# 温室効果ガス削減アクションプログラム

# 第二計画期間

# 温室効果ガス削減計画書等作成支援ツール 操作マニュアル 【特定事業者(事業所)】

2024 年 4 月 仙台市

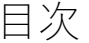

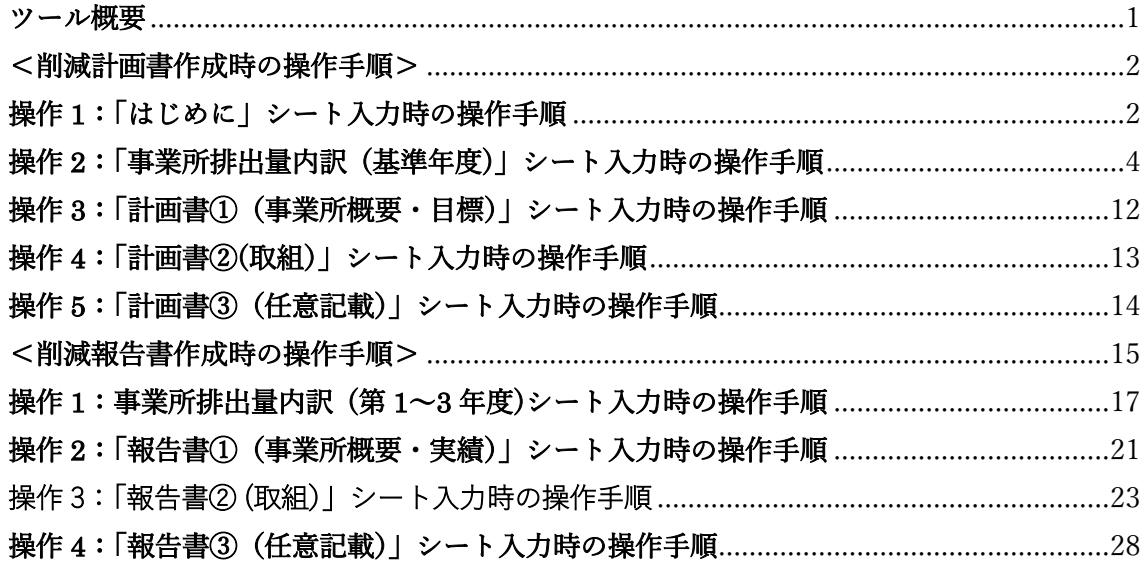

## ツール概要

本ツールは、特定事業者が温室効果ガス削減アクションプログラムにおいて、計画書・ 報告書での温室効果ガス排出量算定や削減計画等の作成を支援します。シートへの記入方 法については「事業者温室効果ガス削減計画書等作成の手引き」を参照してください。

シートの色ごとで作業が分かれています。

- ・黄色シート→まずこのシートから操作します。
- ・青色シート→削減計画書作成時に操作します。
- ・緑色シート→削減報告書作成時に操作します。
- ・赤色シート→基本的に操作はしませんが、評価点を確認することができます。

## <削減計画書作成時の操作手順>

## 操作 1:「はじめに」シート入力時の操作手順

1. 「はじめに」シートの入力欄(水色)にデータを入力します。

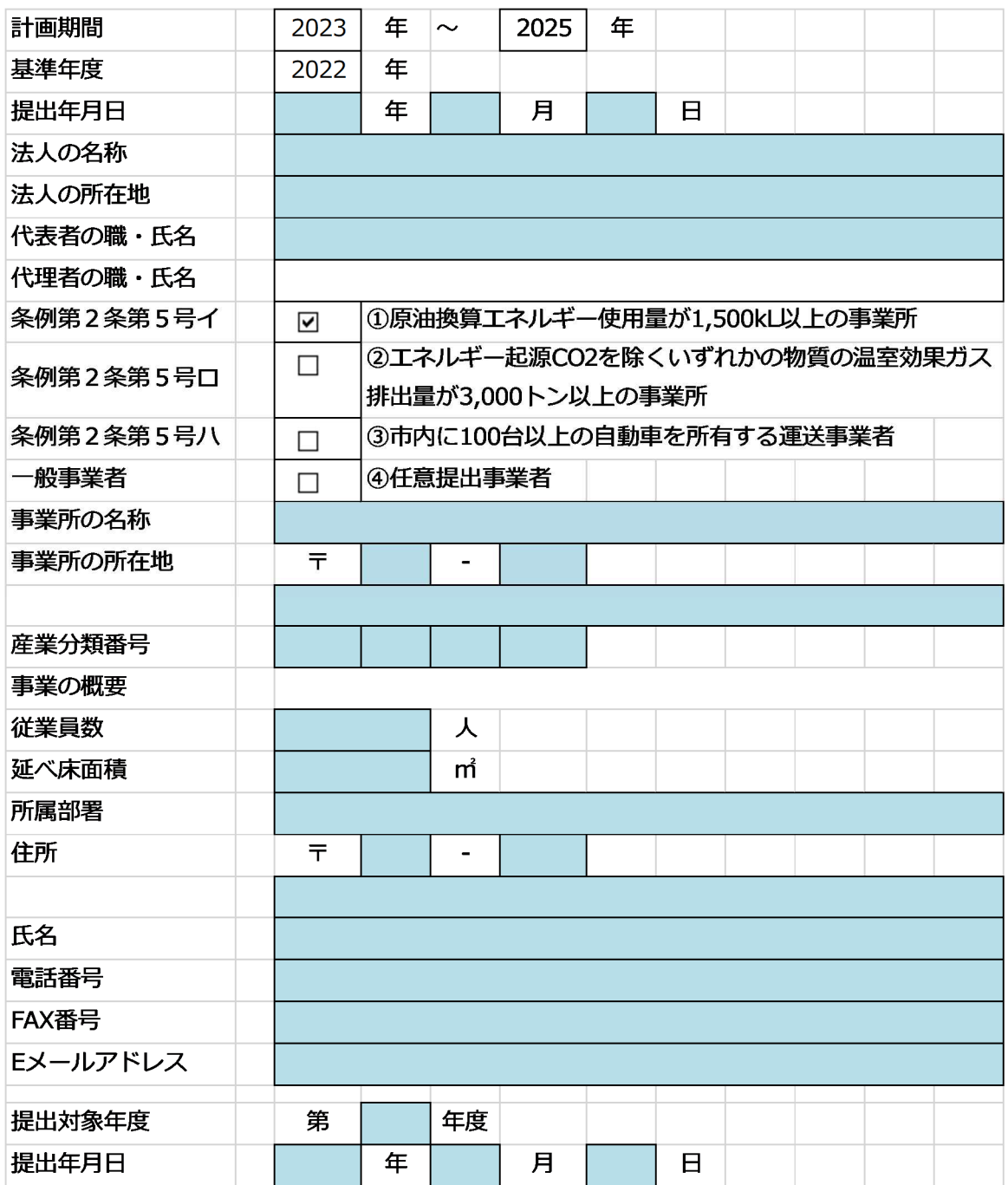

2. 「Enter」キー押下し入力データが確定するとセルの色が水色から白色に変わります。 入力項目を確認し、次の操作に進んでください。

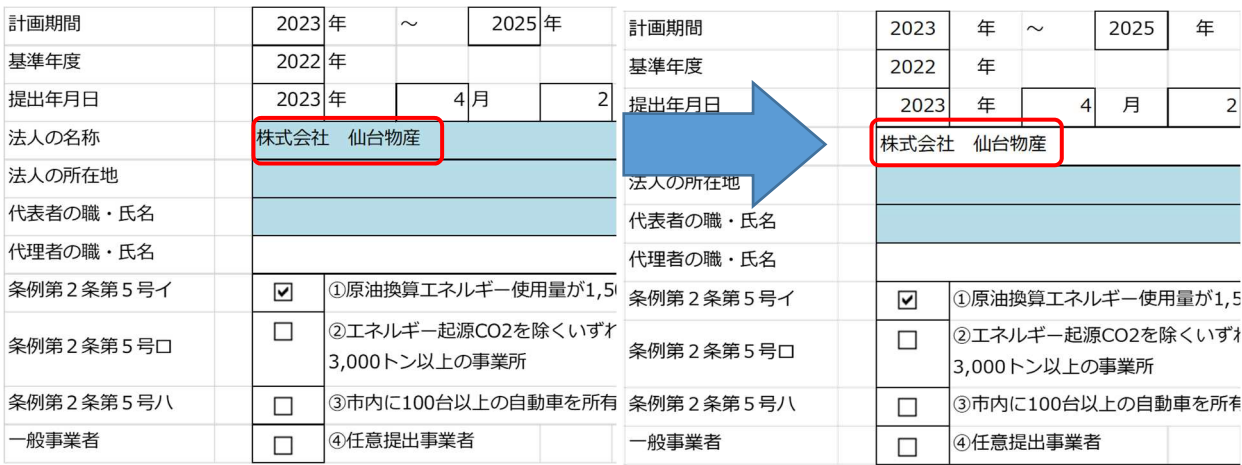

#### 操作 2:「事業所排出量内訳 (基準年度)」シート入力時の操作手順

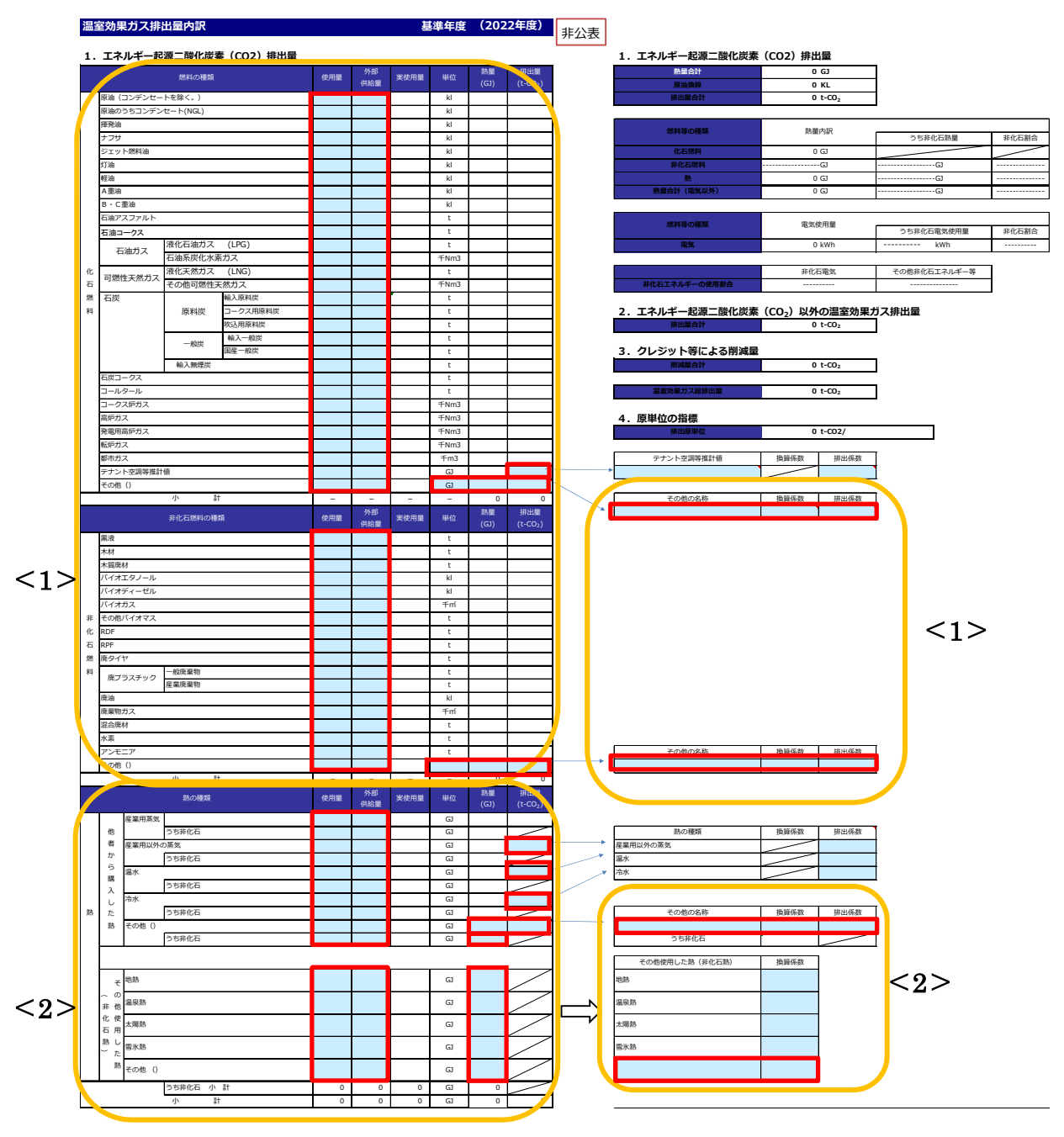

※赤枠欄へデータを入力します。赤枠欄へデータ入力しても、セルの色は変化しませんので、 ご留意ください。

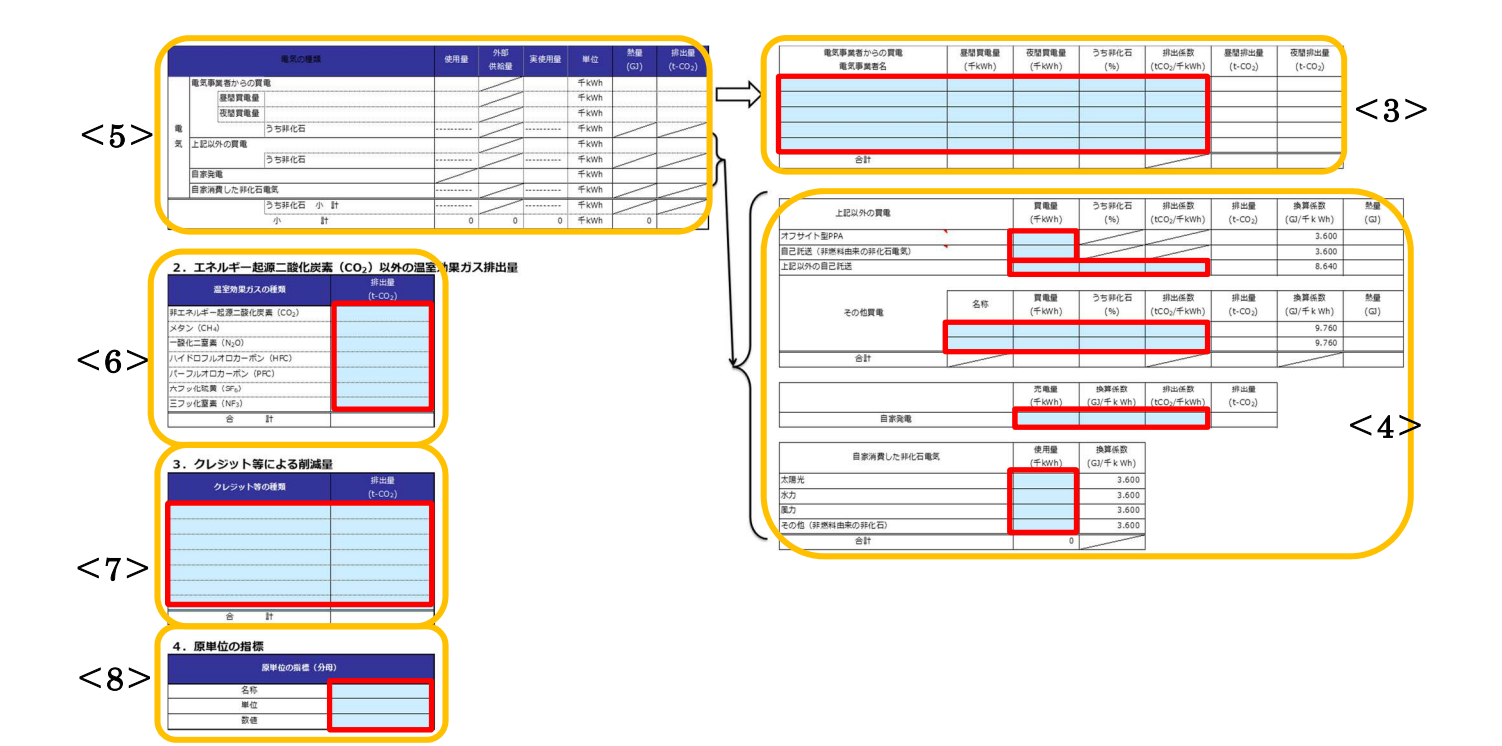

#### 拡大図<1>

1. エネルギー起源二酸化炭素 (CO2) 排出量

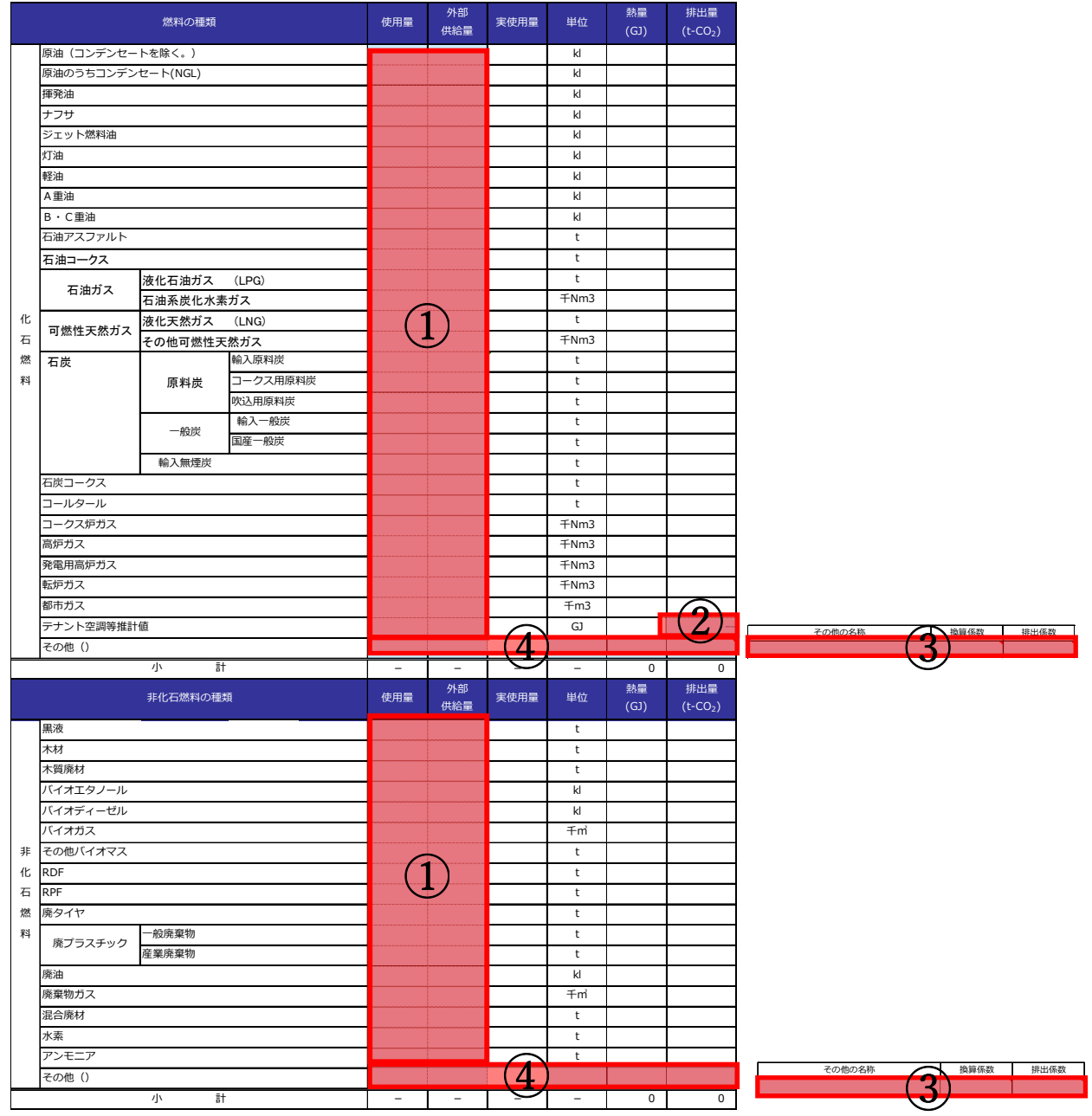

①年間の使用量を燃料別に入力します。

②テナント空調等推計値を使用している場合、"排出量"を入力します。

③①以外に燃料を使用している場合、"その他の名称""換算係数""排出係数"等を入力し ます。

④③についての"使用量""外部供給量""単位""熱量""排出量"を入力します。

拡大図<2>

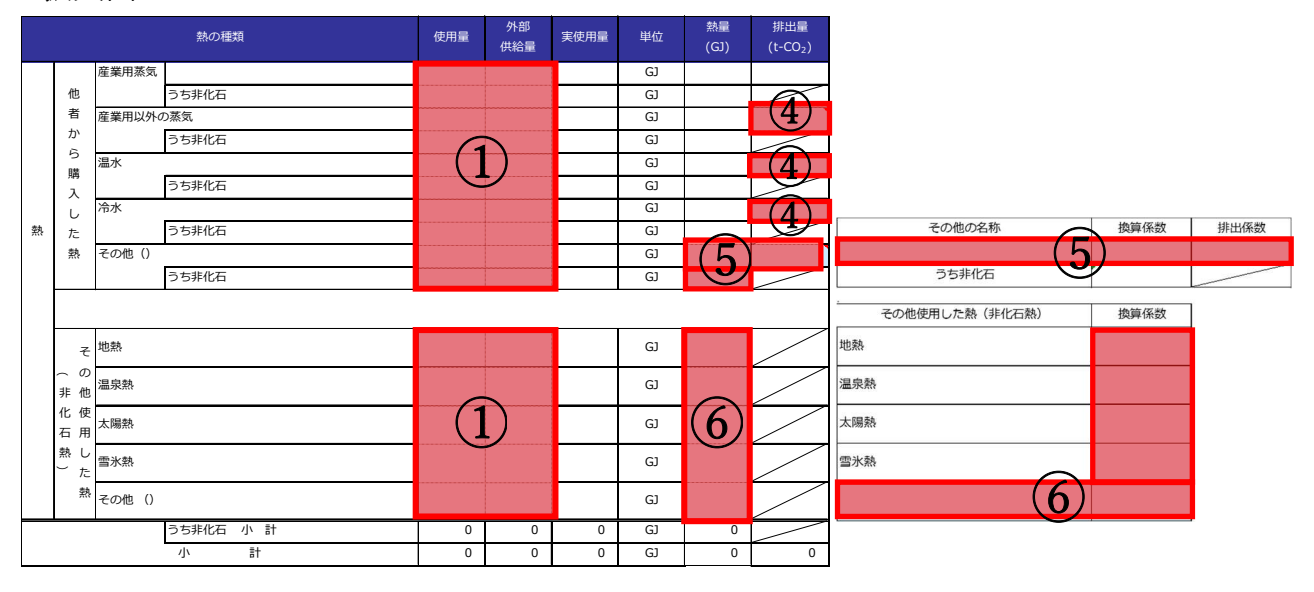

④産業用以外の蒸気、温水、冷水を使用している場合、"排出量"を入力します。 ⑤その他の熱を使用している場合、"その他の名称""換算係数""排出係数"を入力し、 "熱量""排出量"を入力します。うち非化石においては"熱量"を入力します。 ⑥その他使用した熱(非化石熱)を使用している場合、"使用した熱の名称""換算係数""熱 量"を入力します。

拡大図<3>

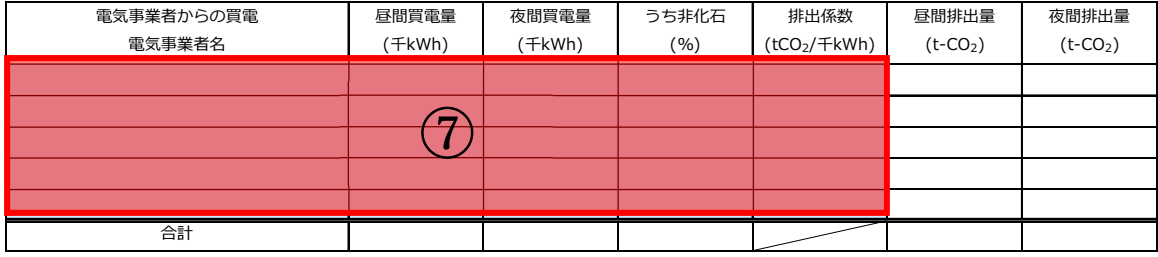

⑦契約している"電気事業者"とその電気事業者からの"買電量""うち非化石""排出係数" を入力します。なお、"電気事業者"と"排出係数"は「排出係数検索ツール」にて検索し た結果を貼り付けます。「排出係数ツール」の使い方は P.11 に示します。

※電気事業者の非化石電気の割合は、特定の電力メニュー契約等の場合には、当該メニュー の非化石証書等の使用割合を元に記入してください。非化石○○%メニューといった特定 の電力メニュー契約等に関しては、当該割合を記入してください。

#### 拡大図<4>

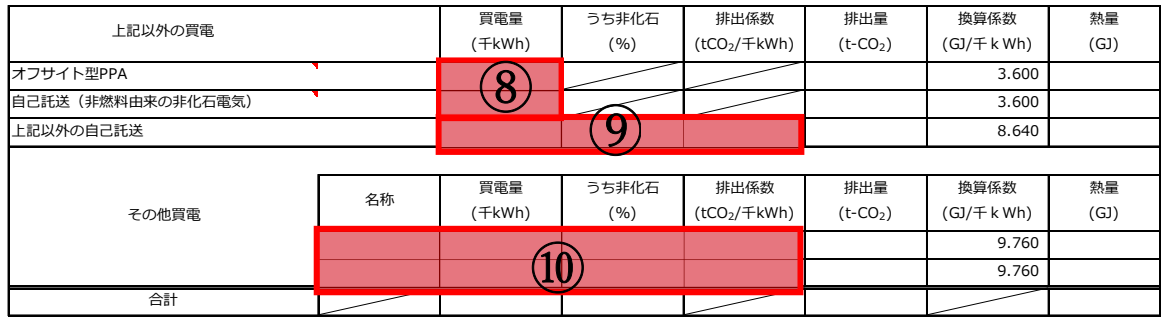

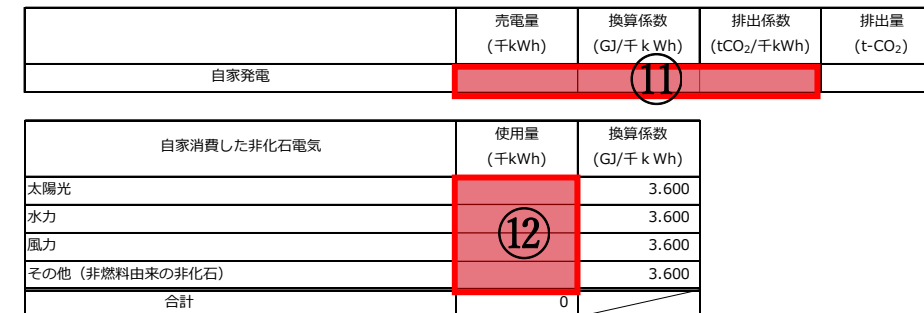

- ⑧上記以外の買電のうち、オフサイト型 PPA、自己託送(非燃料由来の非化石電気)がある 場合、"買電量"を入力します。
- ⑨上記以外の買電のうち、上記以外の自己託送がある場合、"買電量""うち非化石" "排出係数"を入力します。
- ⑩上記以外の買電のうち、その他買電がある場合、"名称""買電量""うち非化石" "排出係数"を入力します。
- ⑪自家発電による実績がある場合、"売電量""換算係数""排出係数"を入力します。
- ⑫自家消費した非化石電気のうち、太陽光、水力、風力、その他(非燃料由来の非化石電気) の使用量がある場合、"使用量"を入力します。

拡大図<5>

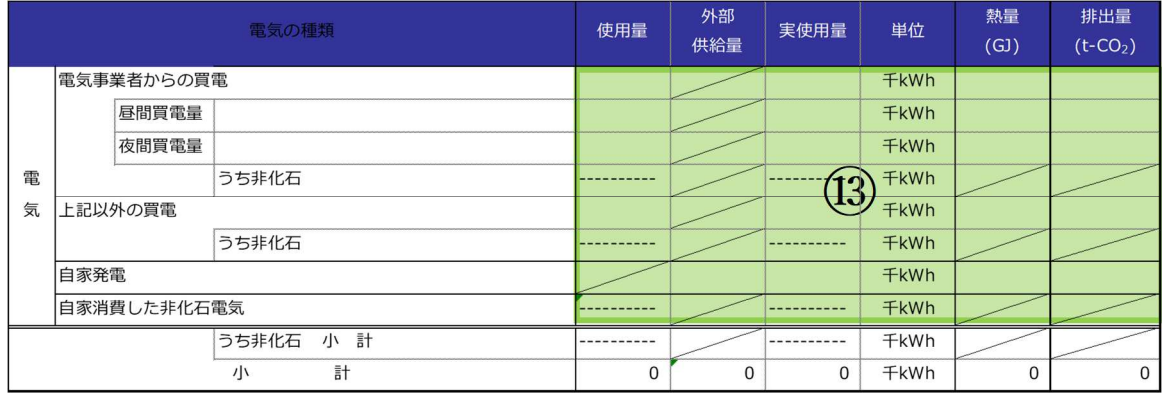

⑬⑦~⑫の合計値が転記されます。

拡大図<6>

# 2. エネルギー起源二酸化炭素 (CO2) 以外の温室効果ガス排出量

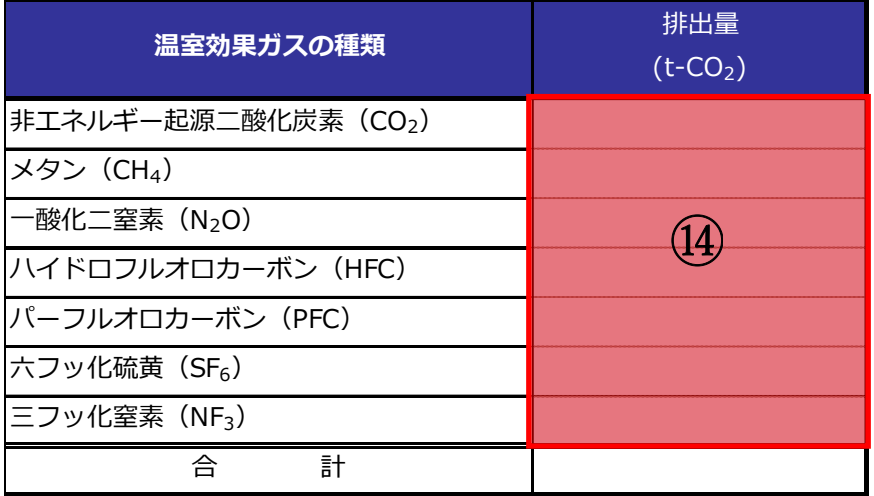

⑭エネルギー起源二酸化炭素以外の温室効果ガス排出量がある場合、"排出量"を入力しま す。

拡大図<7>

#### 4.原単位の指標 単匱 匷称 原単位の指標 (分母) 数値 3. クレジット等による削減量 合 計 クレジット等の種類 排出量  $(t-CO<sub>2</sub>)$ 拡大図<8> ⑮ ⑯

⑮クレジット等による削減量がある場合、"クレジット等の種類"と"削減量"を入力します。 ⑯原単位の指標となる"名称""単位""数値"を入力します。 ⑰入力項目を確認し、次の操作に進んでください。

#### <排出係数ツールの使い方>

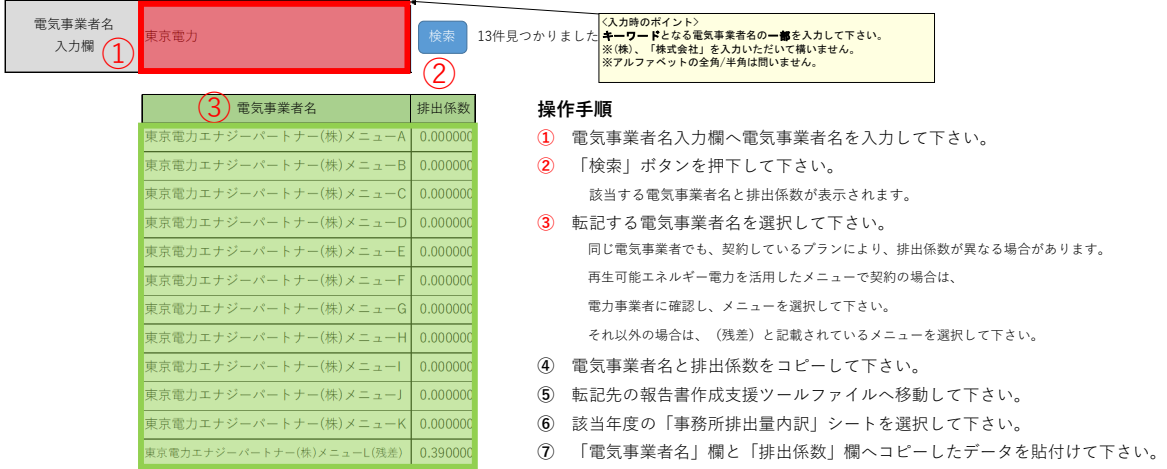

※赤枠にキーワードを入力し、その検索結果が緑枠に表示されます。

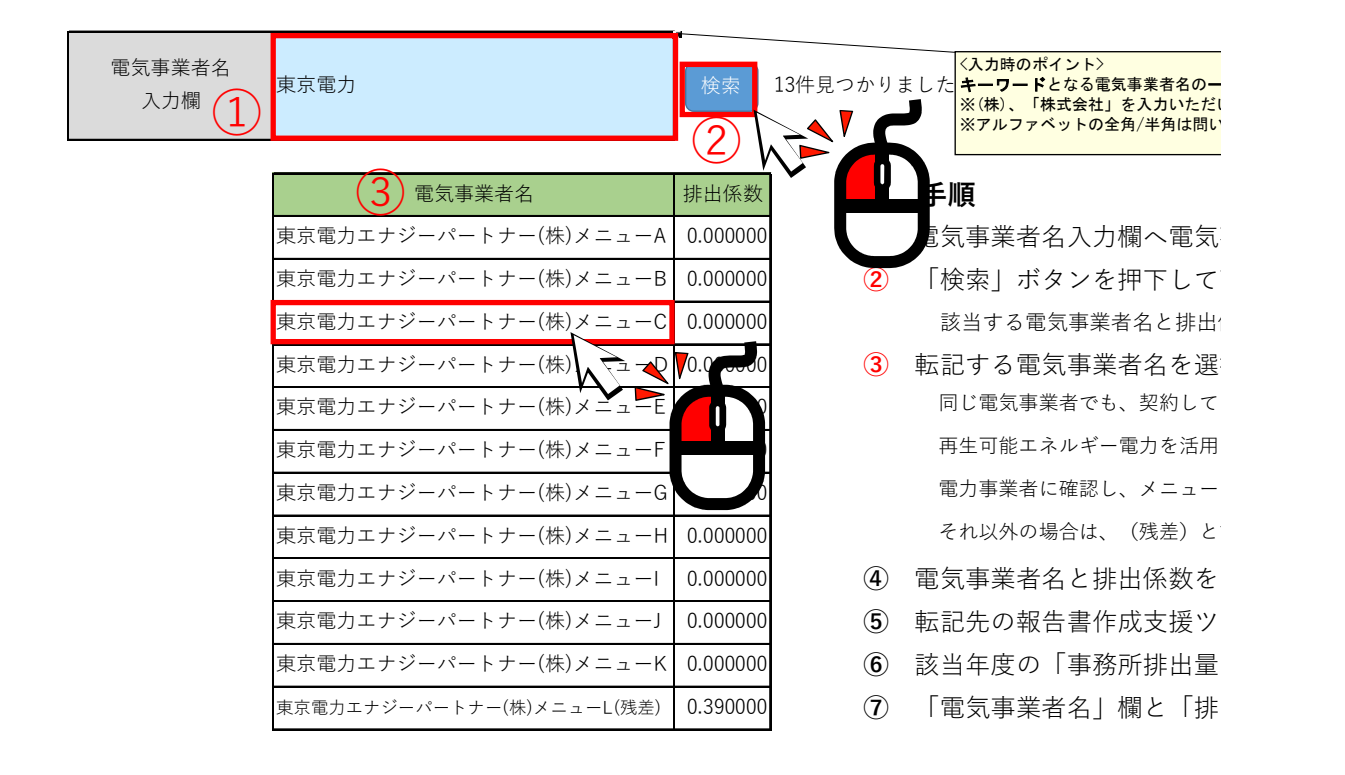

<事業所排出量内訳(基準年度)シート>

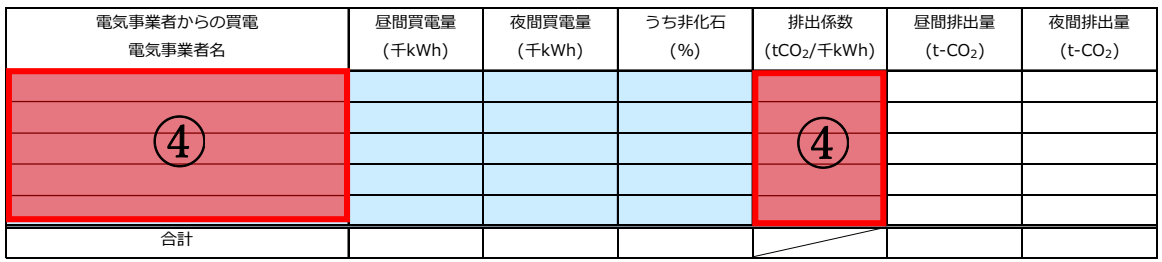

①電気事業者名入力欄へ電力会社名を入力します。

②「検索」ボタンをクリックします。

③表示された検索結果の中から、契約している電気事業者及びメニューを選択します。 ④前述 P.8 のとおり、計画書・報告支援ツールの「事業所排出量内訳(基準年度)」シートに 検索結果の電気事業者名及び排出係数の情報を転記します。

#### 操作 3:「計画書①(事業所概要・目標)」シート入力時の操作手順

人 ㎡

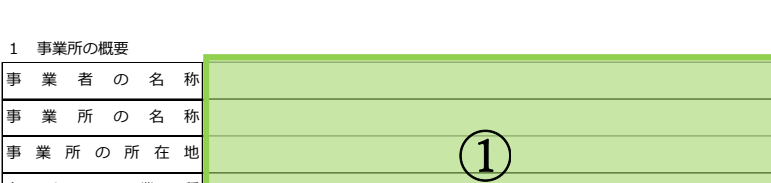

事業者温室効果ガス削減計画書(第二計画期間)

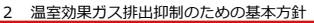

事 業 所 の 規 模 等 <mark>/</mark> 従業員数

勢 た る 業 種

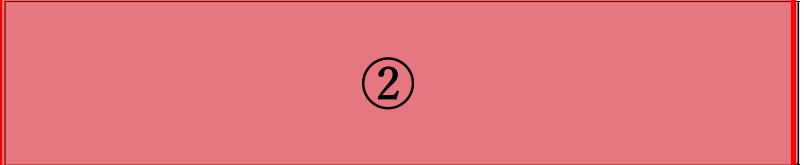

3 温室効果ガス排出抑制のための組織体制

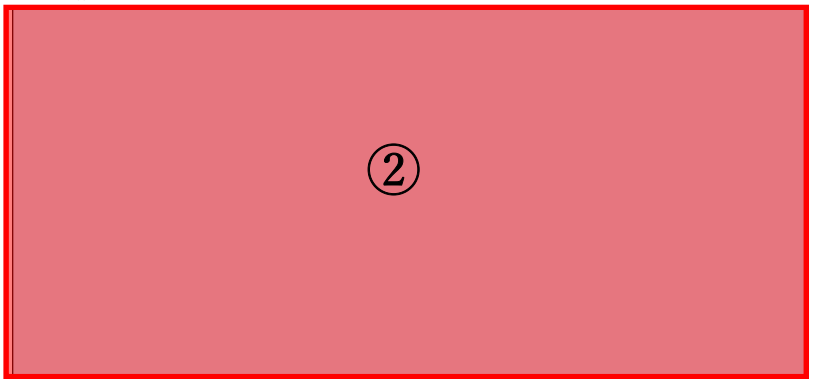

①「はじめに」シートで入力した内容が転記されます。

②"基本方針"及び"組織体制"を入力します。

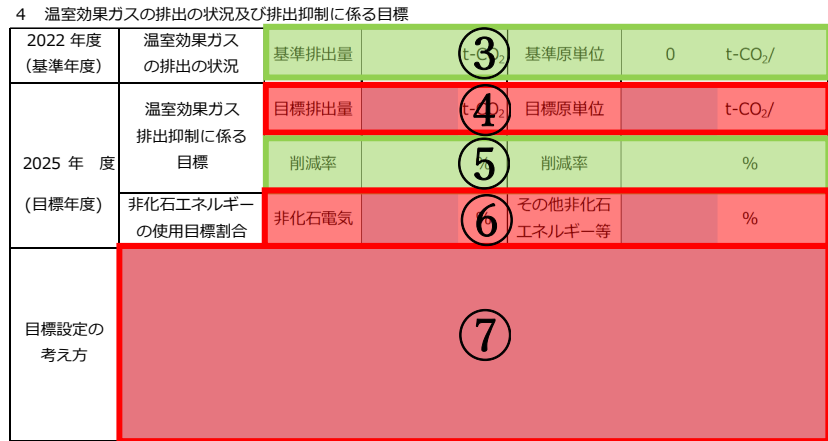

③事業所排出量内訳(基準年度)シートから転記されます。 ④最終年度時の"目標排出量"及び"目標原単位"を入力します。 ⑤基準の排出量に対して目標排出量の削減率が表示されます。

⑥非化石電気及びその他非化石エネルギー等の"使用目標割合"を入力します。

⑦④で記載した最終年度時の目標排出量及び目標原単位に関して、 "目標設定の考え方"を 入力します。

⑧入力項目を確認して、次の操作に進んでください。

#### 操作 4:「計画書②(取組)」シート入力時の操作手順

拡大図 重点的に実施する取組の実施計画(基本対策) 番 項目 対北内卣 実厇叔況 実施予定 号 (匼厜年度) 実施状況 実施予定 宝 (基準年度) エネルギー管理推進 エネルギー管理推進体制が整備されている。エネルギー管理推進体制の中 1 体勧の整厵 で、エネルギー管理が推進されている。  $\left( \mathrm{T}\right)$ エネルギー消費機器 主要なエネルギー消費機器について管理台帳が整備されている。管理台帳 2 管理卤帳の整厵 が随時更新されている。 実施済 第1年度 主要なエネルギー消費機器について管理標準が整備されている。主要なエ 未実施 第2年度 管理標準(管理マ ネルギー消厔務器が管理標厜に匼づき卞⽤され、厧勥な卌録がある。管理 3 第3年度 非該当 ニュアル)の整備 標厜が厧勥により更新されている。 予定なし

①5の1(基本対策)の実施状況と実施予定は、プルダウンリストから選択します。

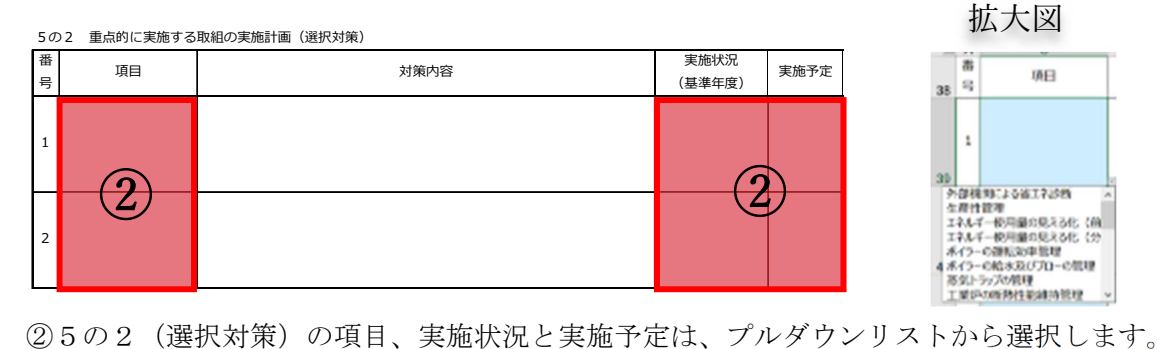

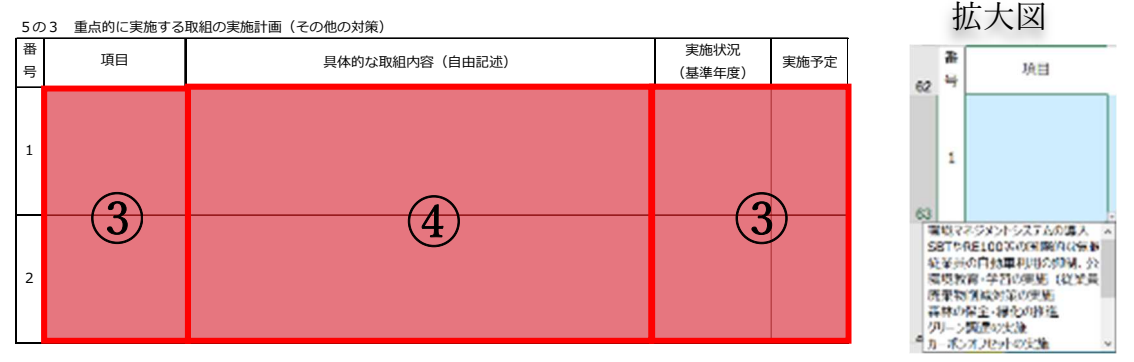

③5の3(その他の対策)の項目、実施状況と実施予定は、プルダウンリストから選択します。 ④"具体的な取組内容"を入力します。

⑤入力項目を確認し、次の操作に進んでください。

## 操作 5:「計画書③(任意記載)」シート入力時の操作手順

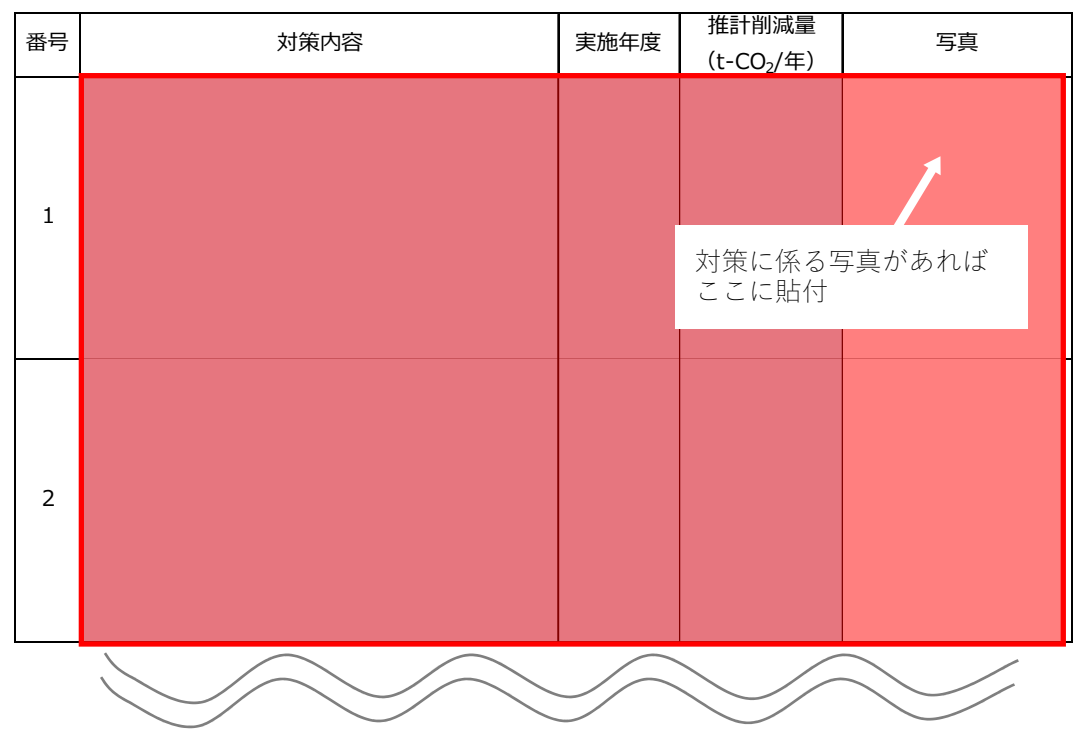

参考1 これまで実施した削減対策の実績(詳細)

参考2 計画期間内に実施を予定している削減対策(詳細)

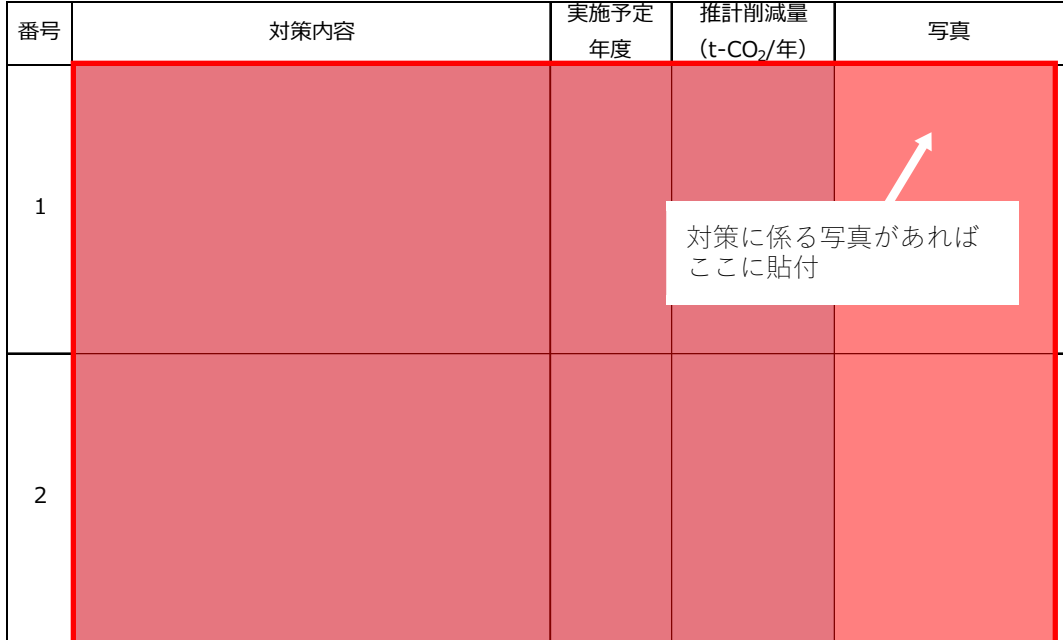

記載事項がある場合、赤枠欄へデータを入力します。

また、対策に係る写真がある場合には、写真欄に貼付します。

# <削減報告書作成時の操作手順>

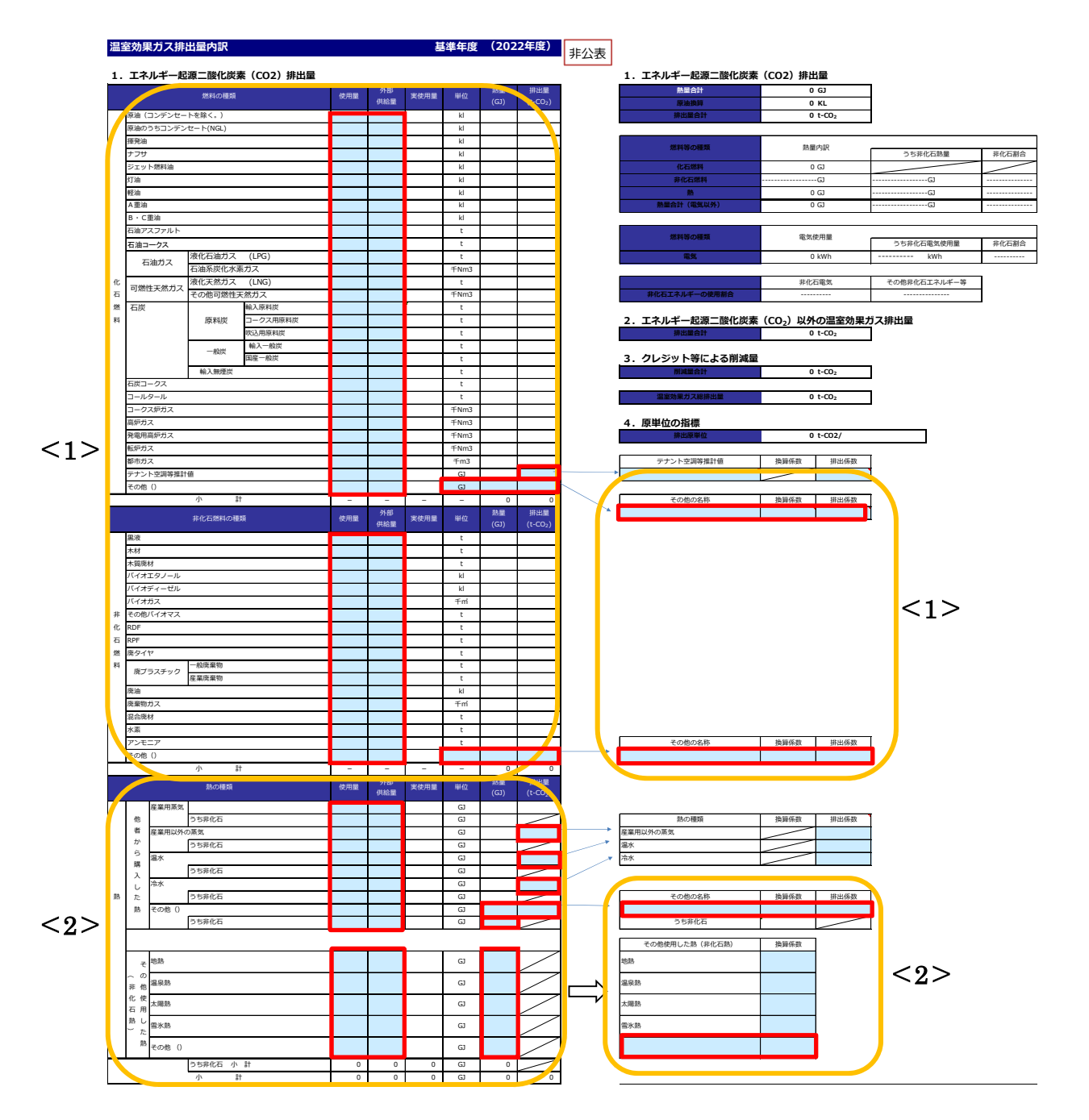

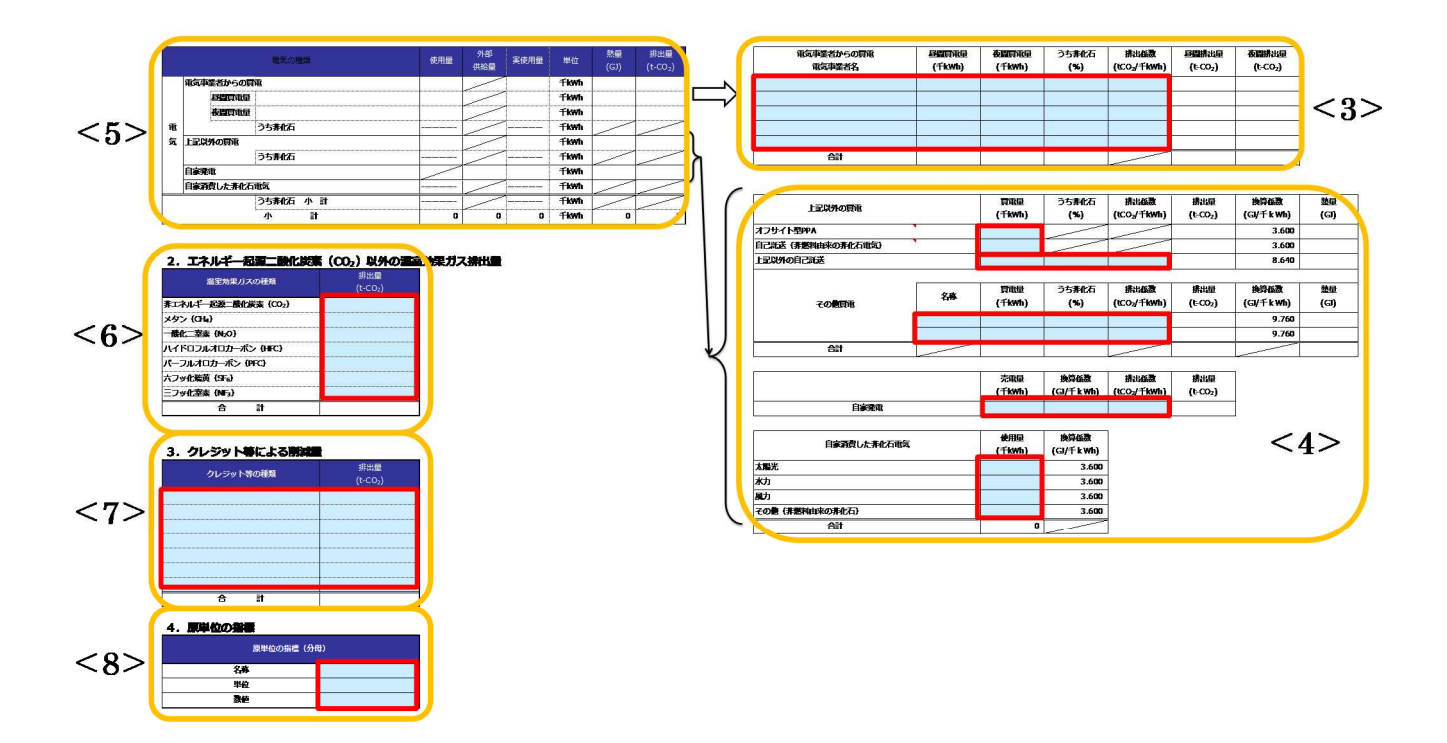

※事業所排出量内訳シート(緑色)へデータを入力します。赤枠欄へデータ入力しても、セル の色は変化しませんので、ご留意ください。

#### 操作 1:事業所排出量内訳 (第 1〜3 年度)シート入力時の操作手順

拡大図<1>

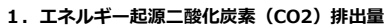

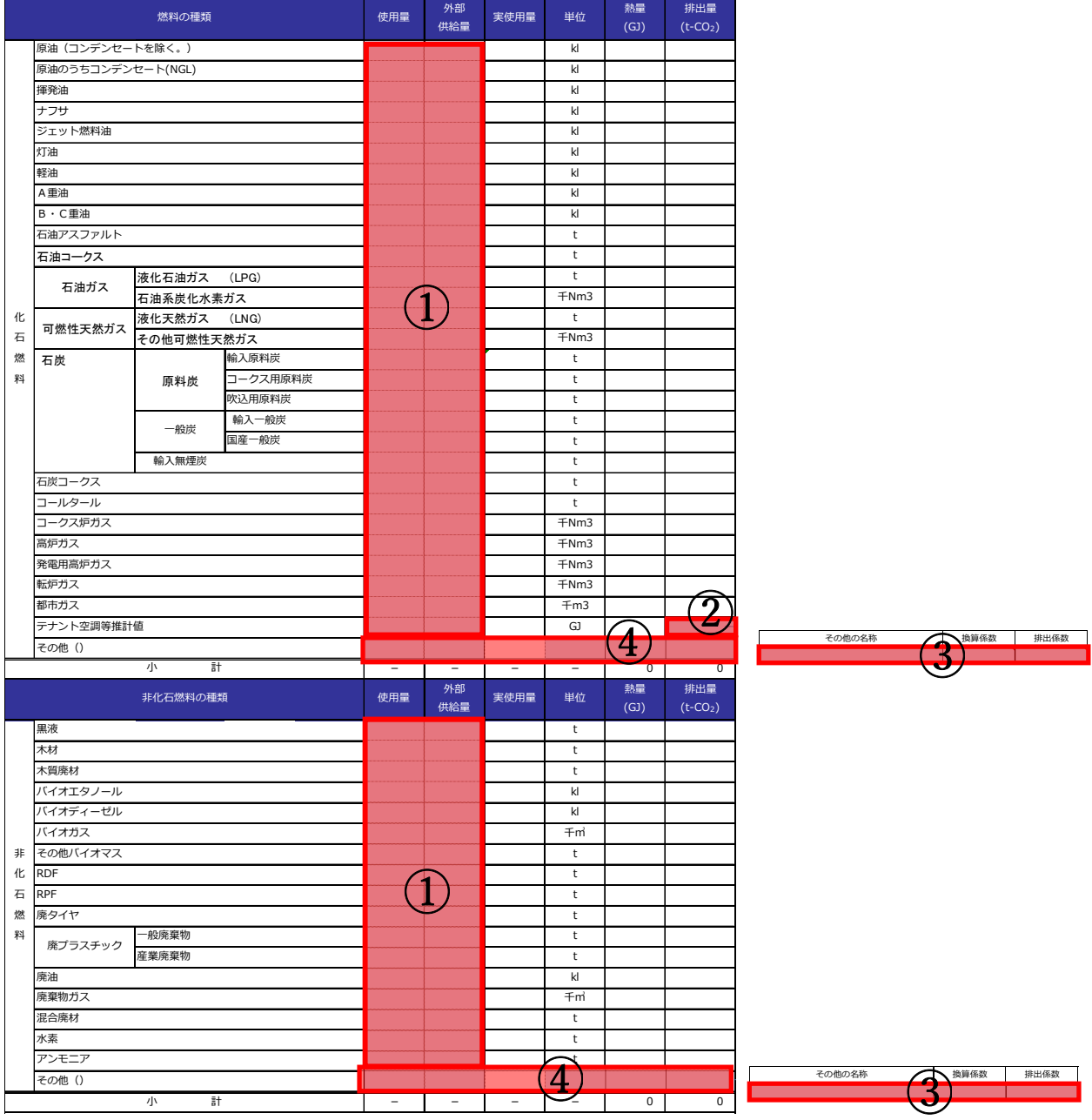

①年間の使用量を燃料別に入力します。

②テナント空調等推計値を使用している場合、"排出量"を入力します。

③①以外に燃料を使用している場合、"その他の名称""換算係数""排出係数"を入力しま す。

④③についての"使用量""外部供給量""単位""熱量""排出量"を入力します。

拡大図<2>

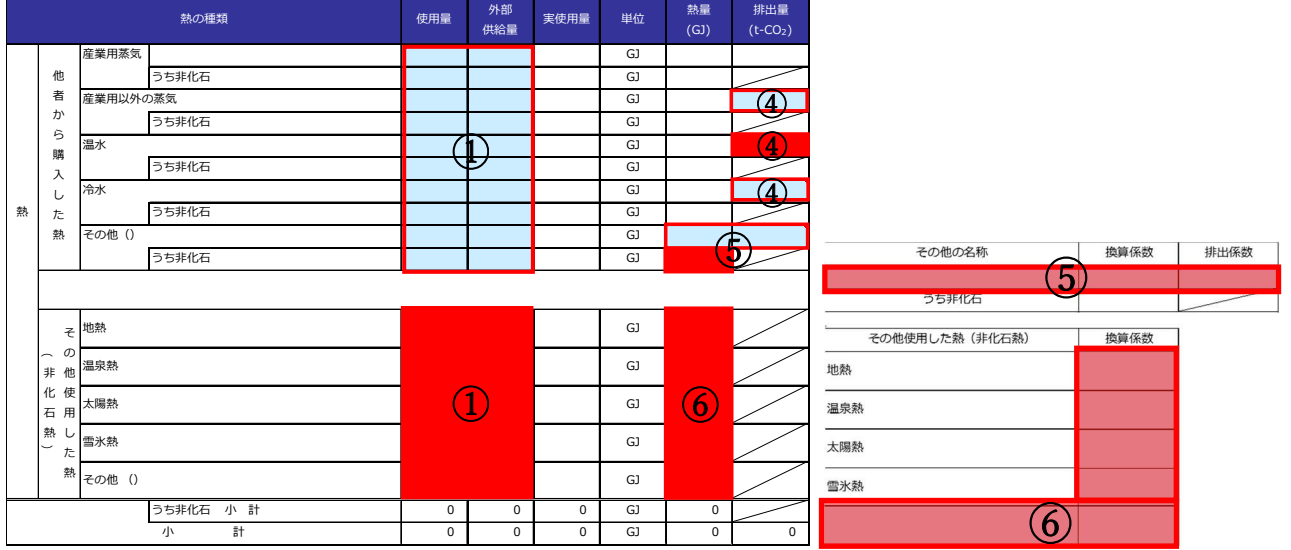

④産業用以外の蒸気、温水、冷水を使用している場合、"排出量"を入力します。 ⑤その他の熱を使用している場合、"その他の名称""換算係数""排出係数"を入力し、

"熱量""排出量"を入力します。うち非化石においては"熱量"を入力します。 ⑥その他使用した熱(非化石熱)を使用している場合、"使用した熱の名称""換算係数""熱 量"を入力します。

拡大図<3>

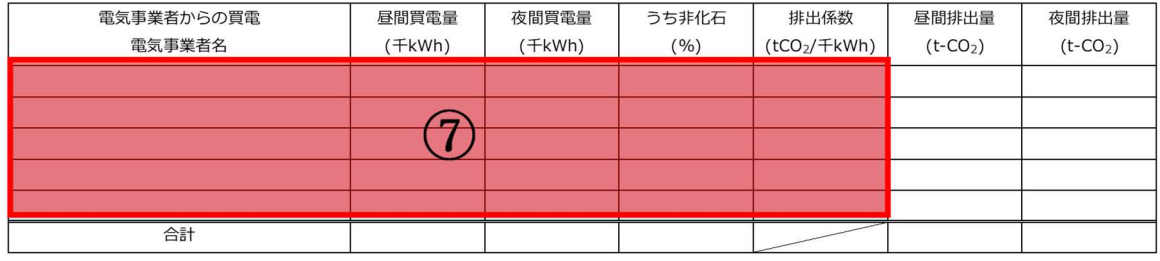

⑦契約している"電気事業者"とその電気事業者からの"買電量""うち非化石""排出係数" を入力します。なお、"電気事業者"と"排出係数"は「排出係数検索ツール」にて検索し た結果を貼り付けます。「排出係数ツール」の使い方は P.11 に示します。

※電気事業者の非化石電気の割合は、特定の電力メニュー契約等の場合には、当該メニュー の非化石証書等の使用割合を元に記入してください。非化石○○%メニューといった特定 の電力メニュー契約等に関しては、当該割合を記入してください。

#### 拡大図<4>

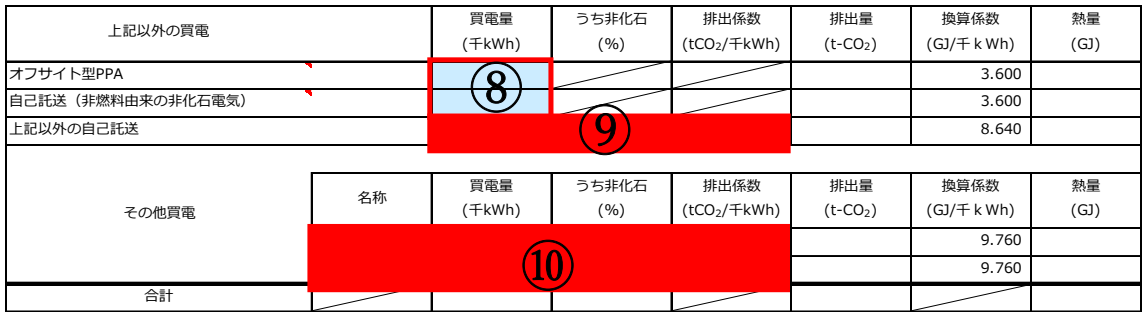

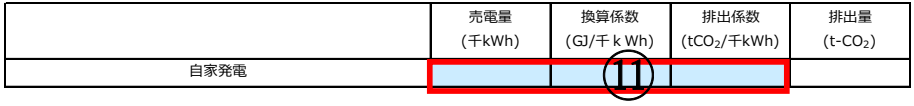

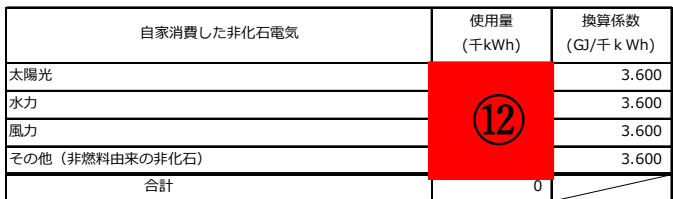

⑧上記以外の買電のうち、オフサイト型 PPA、自己託送(非燃料由来の非化石電気)がある 場合、"買電量"を入力します。

⑨上記以外の買電のうち、上記以外の自己託送がある場合、"買電量""うち非化石" "排出係数"を入力します。

⑩上記以外の買電のうち、その他買電がある場合、"名称""買電量""うち非化石" "排出係数"を入力します。

⑪自家発電による実績がある場合、"売電量""換算係数""排出係数"を入力します。 ⑫自家消費した非化石電気のうち、太陽光、水力、風力、その他(非燃料由来の非化石電気) の使用量がある場合、"使用量"を入力します。

拡大図<5>

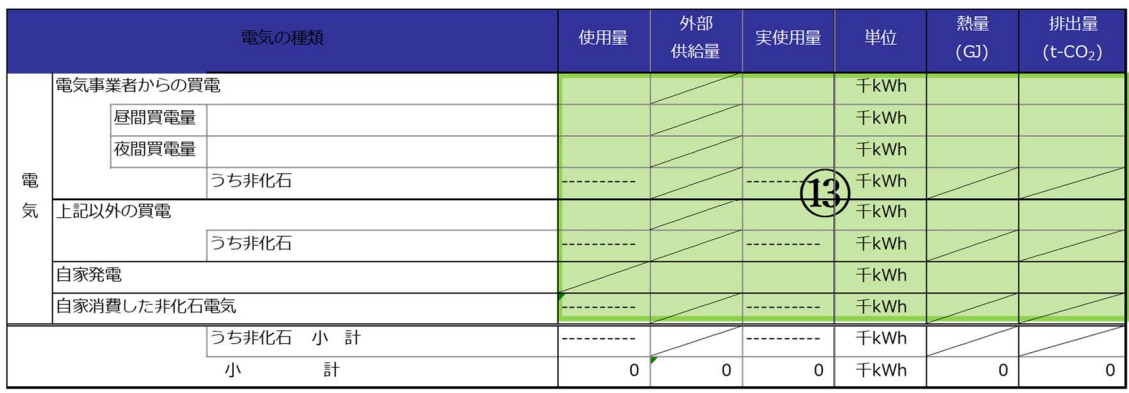

⑬⑦~⑫の合計値が転記されます。

拡大図<6>

#### 2. エネルギー起源二酸化炭素 (CO2) 以外の温室効果ガス排出量

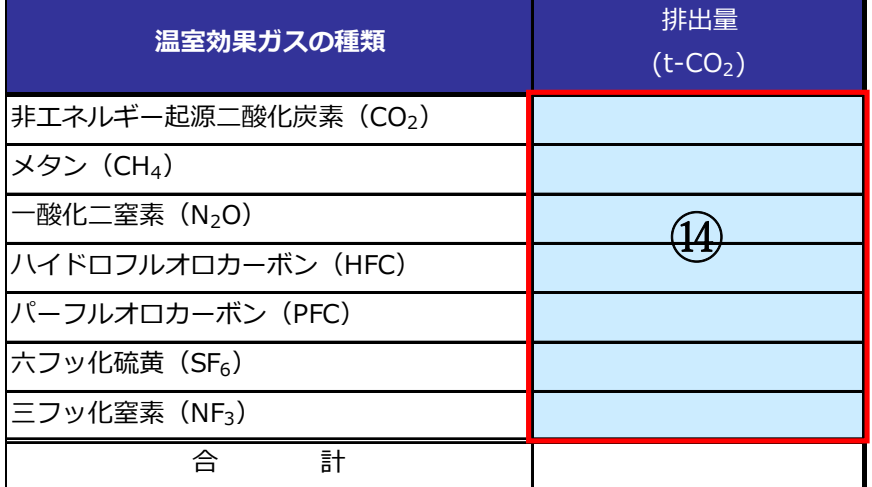

⑭エネルギー起源二酸化炭素以外の温室効果ガス排出量がある場合、排出量を入力します。

拡大図<7>

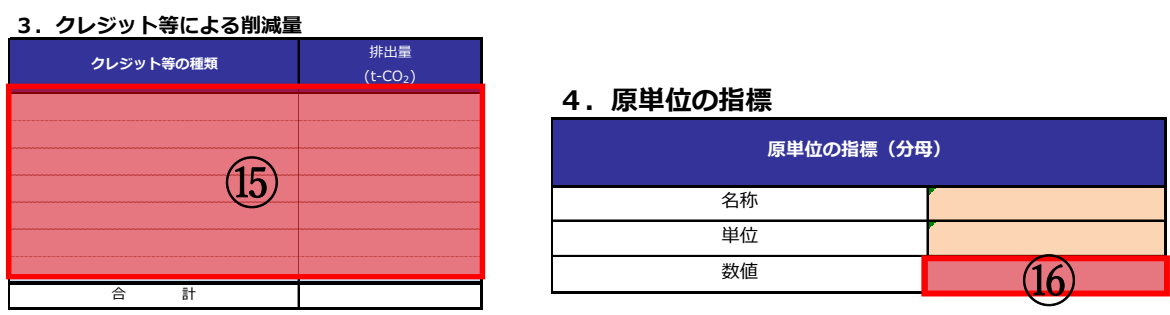

⑮クレジット等による削減量がある場合、クレジット等の種類と削減量を入力します。 ⑯原単位の指標となる"数値"を入力します。

⑰入力項目を確認し、次の操作に進んでください。

#### 操作 2:「報告書①(事業所概要・実績)」シート入力時の操作手順

事業者温室効果ガス削減報告書(第二計画期間) 第 年度分

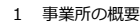

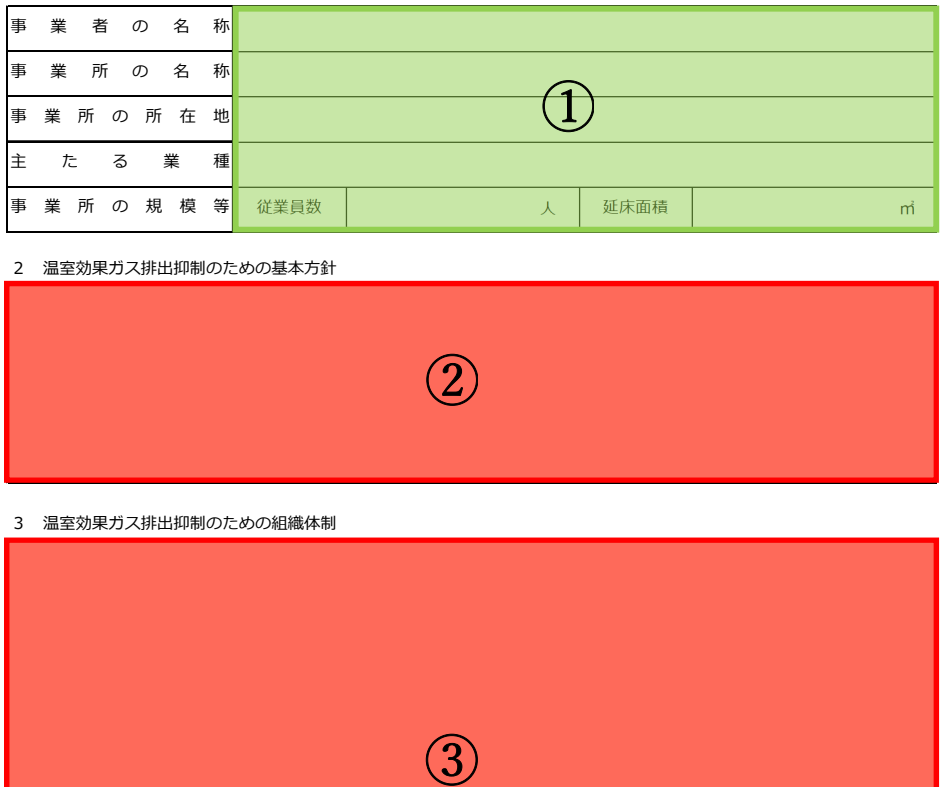

①「はじめに」シートで入力した内容が転記されます。

②計画書作成時に入力した内容が転記されます。

③"組織体制"を入力します。計画書作成時より変更がない場合は「計画書①(事業所概要・ 目標)」シートの内容を転記してください。

4 温室効果ガスの排出の状況等

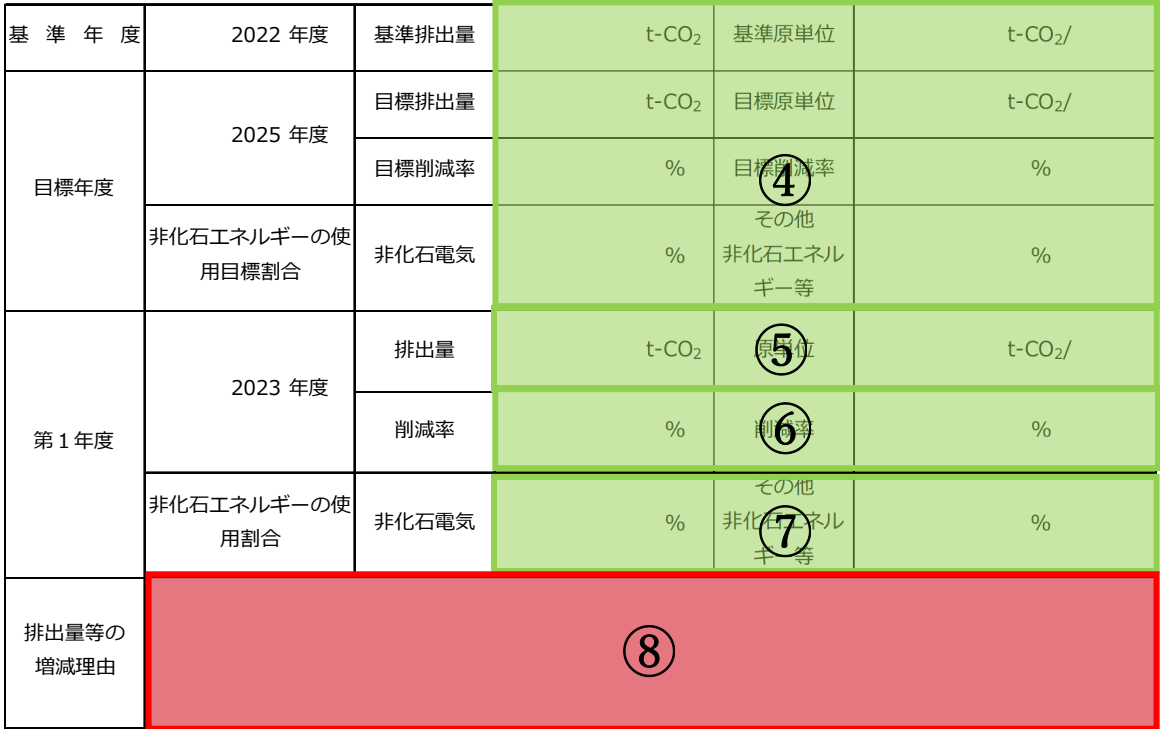

④計画書作成時に入力した内容が転記されます。

⑤操作 1 で入力した内容が転記されます。

⑥基準の排出量に対して各年度の削減率が表示されます。

⑦操作 1 で入力した内容が転記されます。

⑧各年度の排出量の増減理由を入力します。

⑨入力項目を確認し、次の操作に進んでください。

## 操作 3:「報告書② (取組)」シート入力時の操作手順

次ページ以降の手順については、該当年度のシートを選択し、入力してください。 (第 1 年度、第 2 年度又は第 3 年度)

5の1 重点的に実施する取組の実施状況 (基本対策)

| 番<br>号         | 項目                         | 対策内容                                                                                              | 実施状況 |      |
|----------------|----------------------------|---------------------------------------------------------------------------------------------------|------|------|
|                |                            |                                                                                                   | 基準年度 | 第1年度 |
| $\mathbf{1}$   | 進体制の整備                     | エネルギー管理推  エネルギー管理推進体制が整備されている。エネルギー管<br> 理推進体制の中で、エネルギー管理が推進されている。                                |      |      |
| $\overline{2}$ | 器管理台帳の整備                   | エネルギー消費機  主要なエネルギー消費機器について管理台帳が整備されて<br> いる。管理台帳が随時更新されている。                                       |      |      |
| 3              | 管理標準(管理マ<br>ニュアル)の整備       | 主要なエネルギー消費機器について管理標準が整備されて<br> いる。主要なエネルギー消費機器が管理標準に基づき運用<br> され、必要な記録がある。管理標準が必要により更新され <br>ている。 |      |      |
| 4              | エネルギー使用量<br>の把握            | 主要なエネルギー使用先のエネルギー使用量を、エネル<br>ギー種類別に計測している。計測結果が集計され、記録さ<br>れている。                                  |      |      |
| 5              | の実施                        | 省エネルギー教育 省エネルギー、地球温暖化防止に関する研修、教育を定期<br> 的に実施し、実施記録を残している。                                         |      |      |
| 6              | ボイラー、工業炉<br>の空気比の把握・<br>管理 | 燃焼設備の空気比が定期的に把握され、基準空気比の範囲 <br>内で管理されている。空気比管理の記録が残されている。                                         |      |      |
| 7              | の把握・管理                     | ボイラーの熱効率 ポイラーの熱効率が定期的に計算さ<br>第1年度、第2年度又は第3年度<br> イラーの熱効率を高く維持する運用                                 |      |      |
| 8              | 蒸気圧力・温度・<br>供給量の管理         | 事業所内で使用する蒸気の必要な圧力、供給量を把握し<br>いる。ボイラーを必要な圧力、供給量が確保できるよう<br>用 • 管理▲ •                               |      |      |
|                |                            | 報告書① (事業所概要·実績)   報告書② 第1年度(取組)   報告書② 第2年度(取組)   報告書③ 第3年度(取組)                                   |      |      |

т

т.

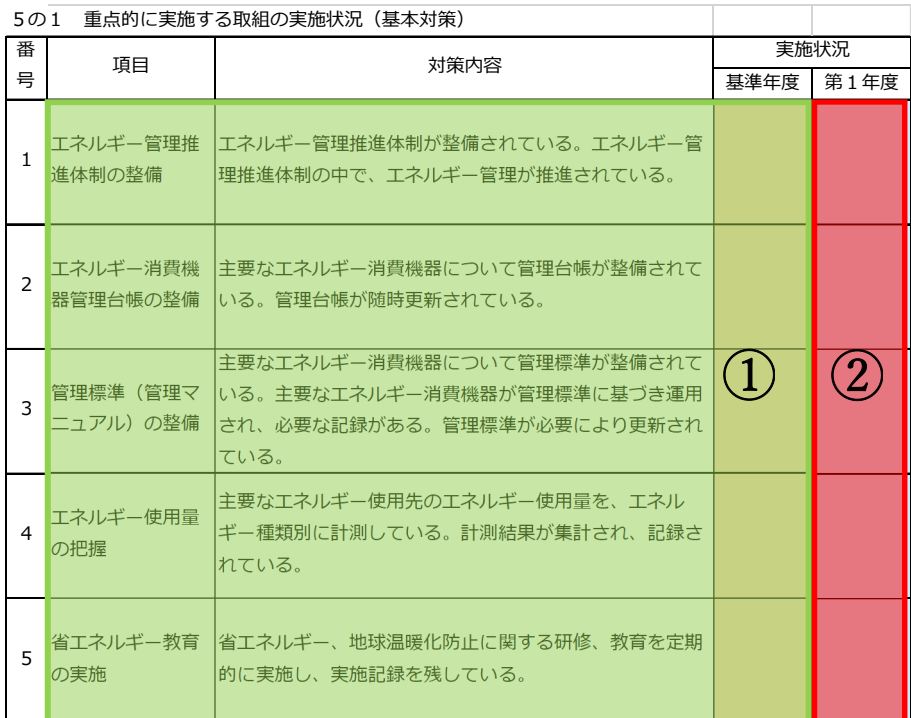

①計画書作成時の内容が転記されます。

②各年度の実施状況をプルダウンリストから選択します。

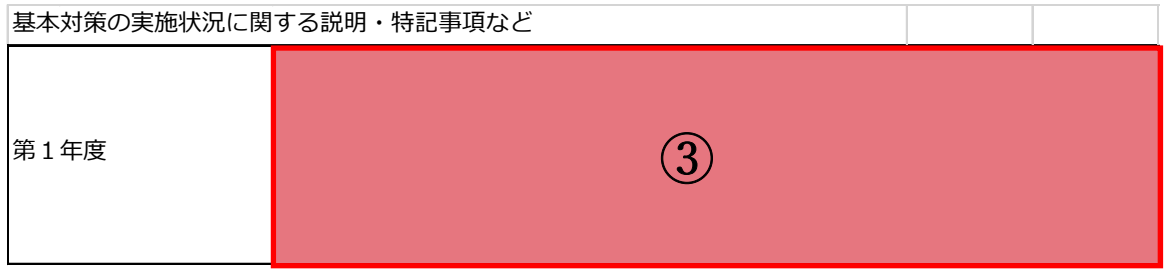

③報告年度の基本対策の実施状況について入力します。

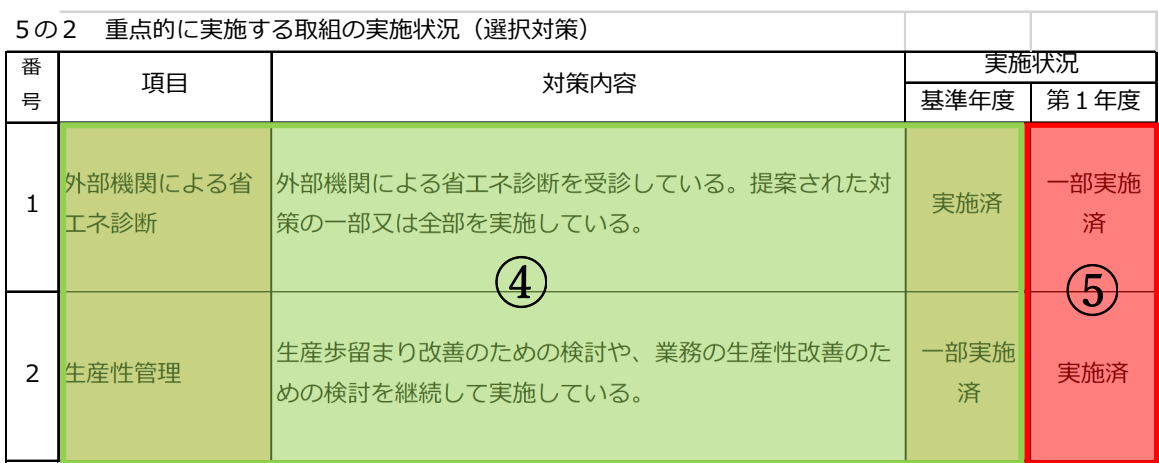

④計画書作成時の内容が記載されます

⑤各年度の実施状況をプルダウンリストから選択します。

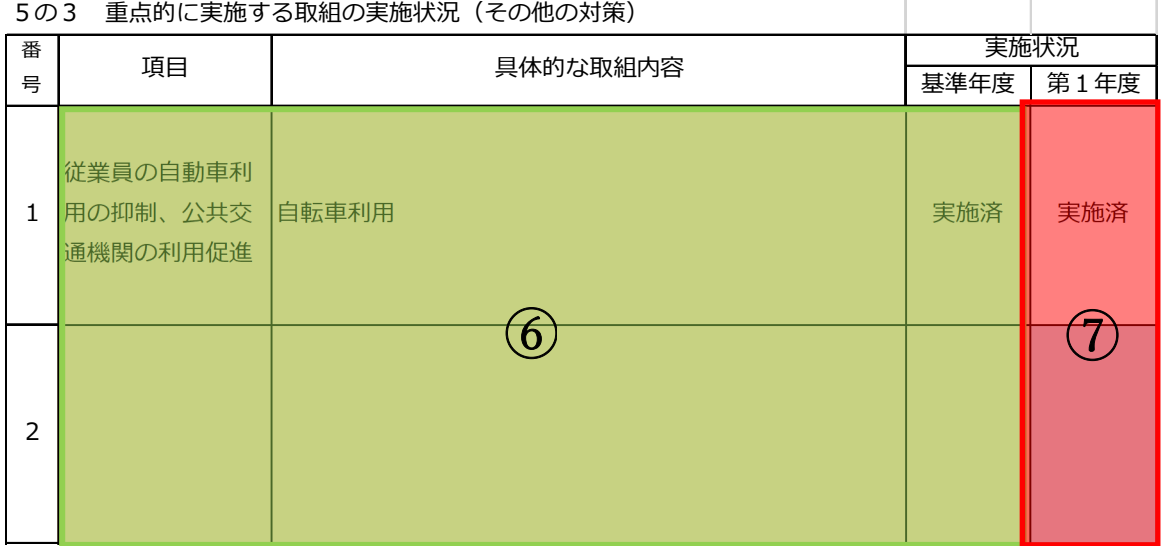

⑥計画書作成時の内容が記載されます。

⑦各年度の実施状況をプルダウンリストから選択します。

⑧入力項目を確認し、次の操作に進んでください。

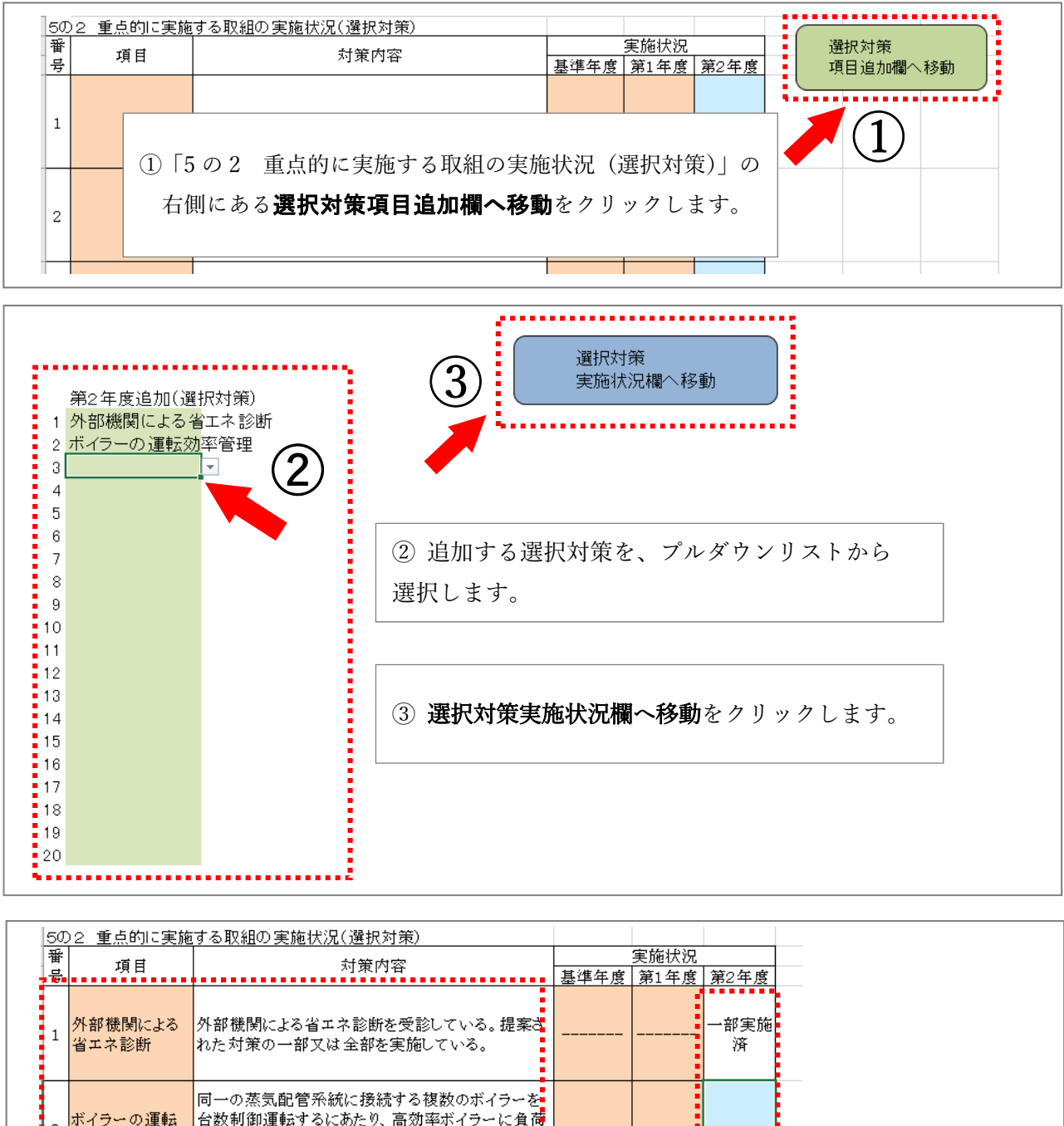

#### 〇 選択対策を追加する場合の入力方法

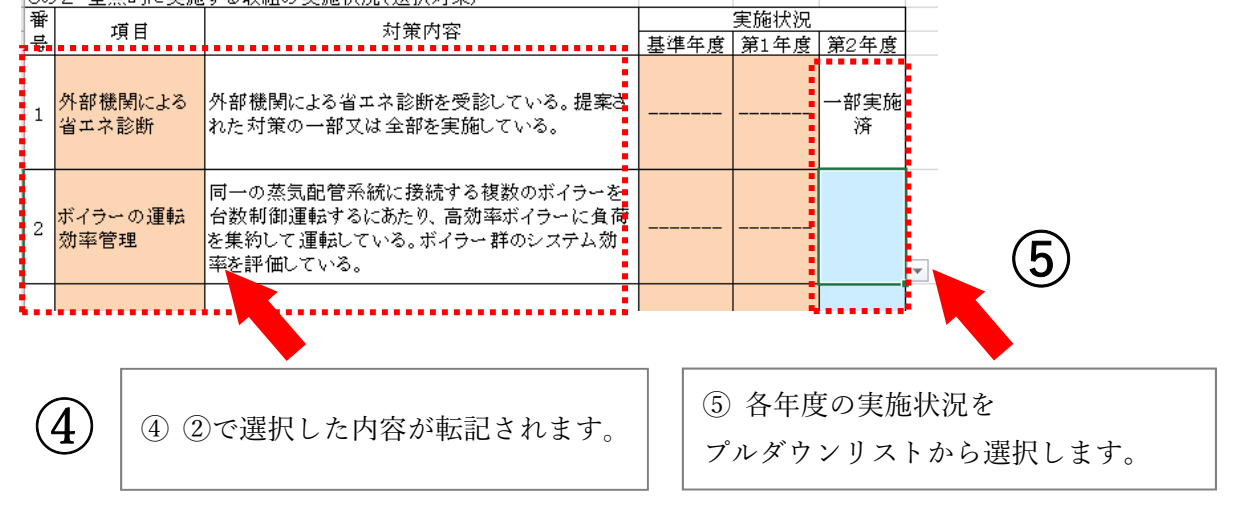

26

#### 〇 その他の対策を追加する場合の入力方法

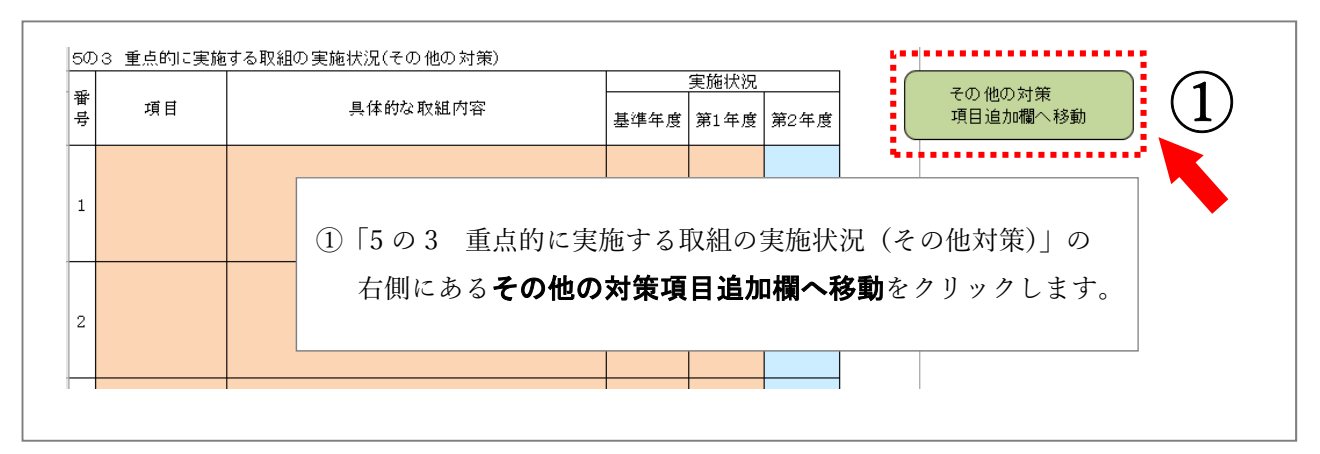

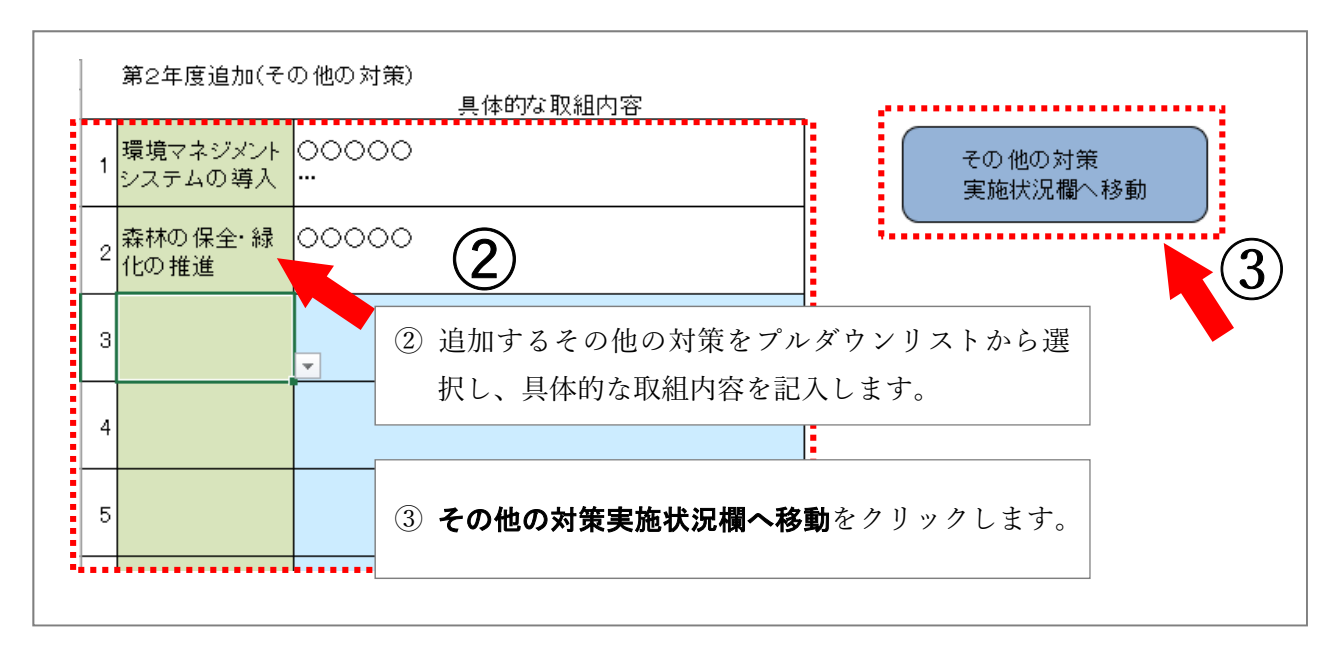

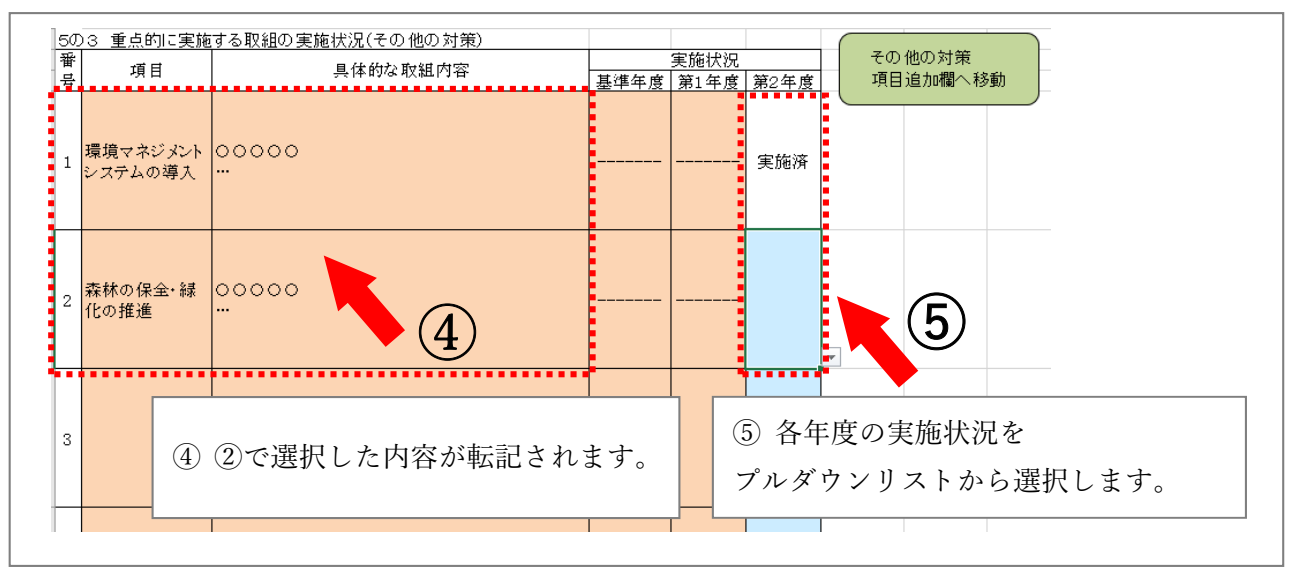

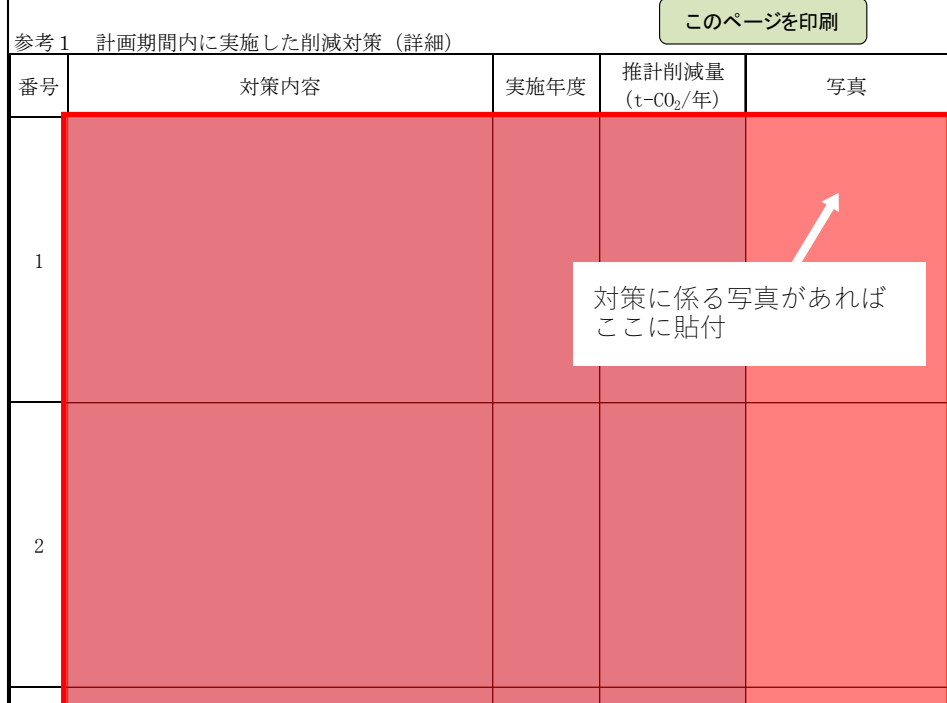

# 操作 4:「報告書③(任意記載)」シート入力時の操作手順

記載事項がある場合、赤枠欄へデータを入力します。

また、対策に係る写真がある場合には、写真欄に貼付します。

# 担当:仙台市環境局 脱炭素都市推進部

脱炭素経営推進課 グリーン成長係

電話:022-214-8467

メールアドレス:action\_program @city.sendai.jp

このパンフレットはリサイクルできます。「雑誌」に分別しましょう。